# **事業者マイページ操作手順書 (出力制御システム)**

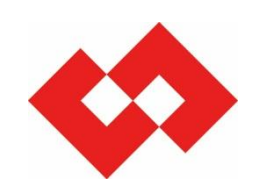

2024年2月

東京電力パワーグリッド株式会社

**事業者マイページについて** 1

- 1.事業者マイページとは 当社が実施する出力制御の指令内容の確認や出力制御指令時の連絡先(電話番号およびメールアドレス) の変更等ができる事業者さま専用サイトのことです。
- 2.事業者マイページの利用対象者

東京電力エリア内に発電設備を所有する発電事業者さま(オフライン被代理制御発電所※<sup>1</sup>等は除く) ※1 実機は出力制御せずに他のオンライン制御の発電所に代理で制御していただく発電所

- 3.事業者マイページでは以下の内容を実施することができます。(事業者さまにより異なります)
	- ・出力制御指令時の連絡先(電話番号、メールアドレス)の確認および変更
	- ・翌日の出力制御の応答状況の確認および変更(オフライン事業者さま向け)
	- ・事前連絡時の最低出力の確認および変更(電源Ⅲ、バイオマス事業者さま向け)
	- ・出力制御スケジュールの閲覧
	- •出力制御配信実績の閲覧

4.内容について修正させていただく場合がありますので、あらかじめご了承ください。

### **<事業者情報の確認・変更>** 1. [ログイン画面](#page-4-0) ・・・・・・・・・・・・・・・・・・・・・・・・・・・P4 2. [パスワード再発行画面](#page-7-0) ・・・・・・・・・・・・・・・・・・・・・・・P7 3. [パスワード有効期限切れ画面](#page-10-0) ・・・・・・・・・・・・・・・・・・・・P10 4. [事業者情報画面](#page-11-0) ・・・・・・・・・・・・・・・・・・・・・・・・・・P11 5. [連絡先情報変更画面](#page-12-0) ・・・・・・・・・・・・・・・・・・・・・・・・P12 6. [連絡要否情報変更画面](#page-14-0) ・・・・・・・・・・・・・・・・・・・・・・・P14

### **<事前連絡時の最低出力の確認・変更>** ※電源Ⅲ・バイオマス事業者さまのみ

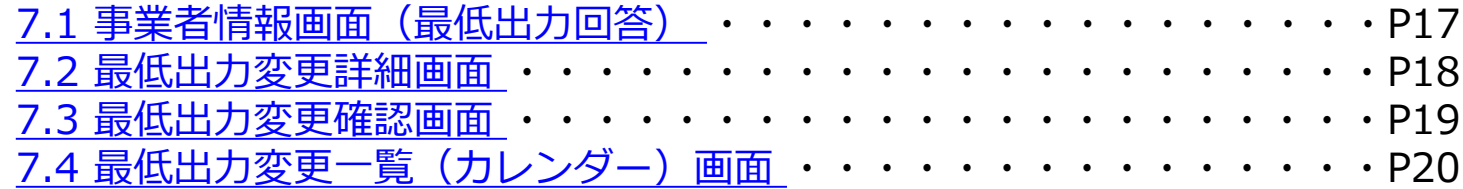

### **<給電指令時の応答状況の確認・変更>** ※オフライン事業者さまのみ

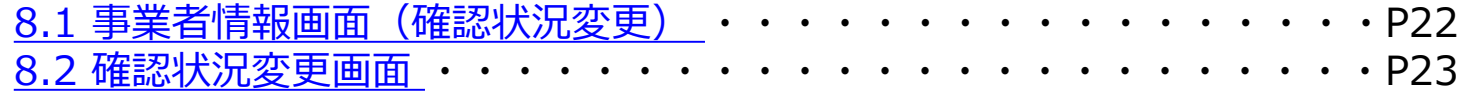

### **<制御スケジュール、出力制御実績の確認>**

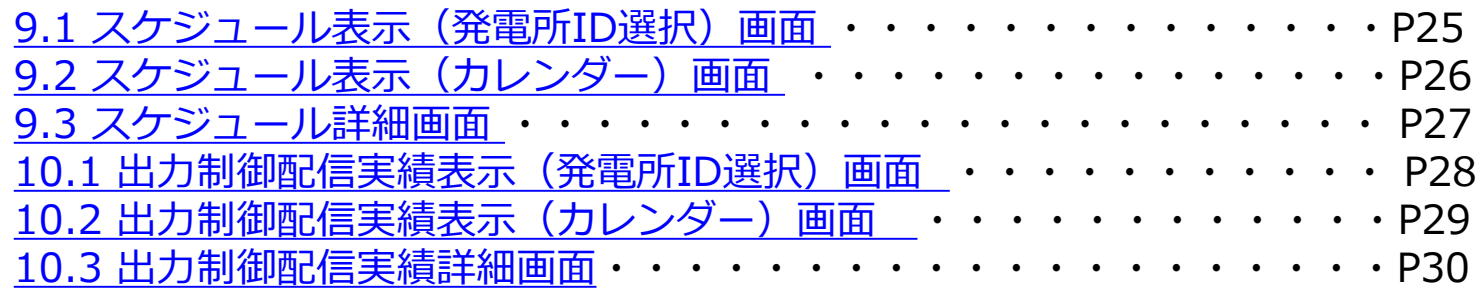

<事業者情報の確認・変更>

## <span id="page-4-0"></span>**1. ログイン画面** 4

### **事業者マイページのログインリンク先 <https://re-enesys03.pg.tepco.co.jp/>**

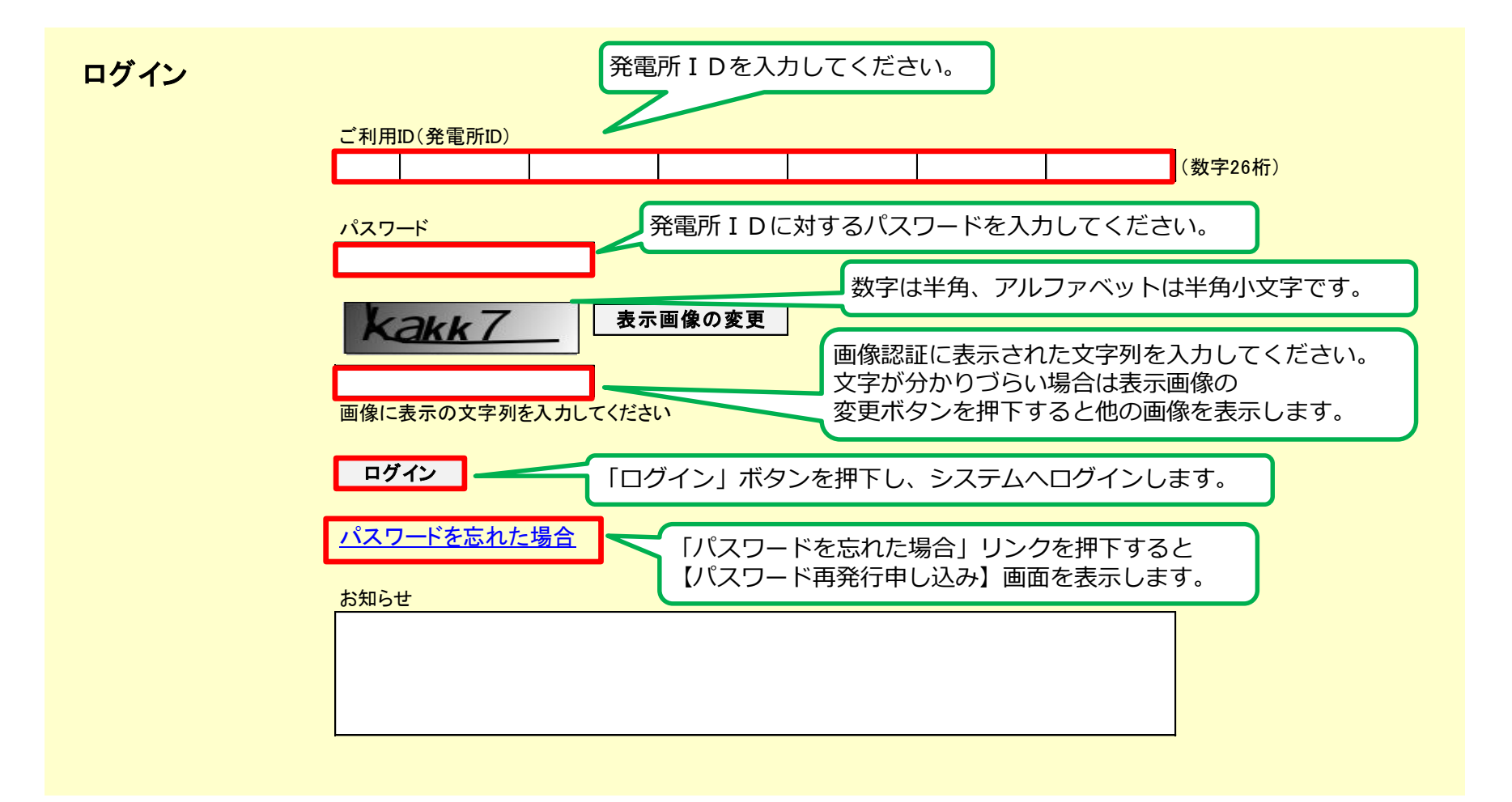

## **1.出力制御機能付PCS等「設置済」のオンライン発電所のログイン方法** 5

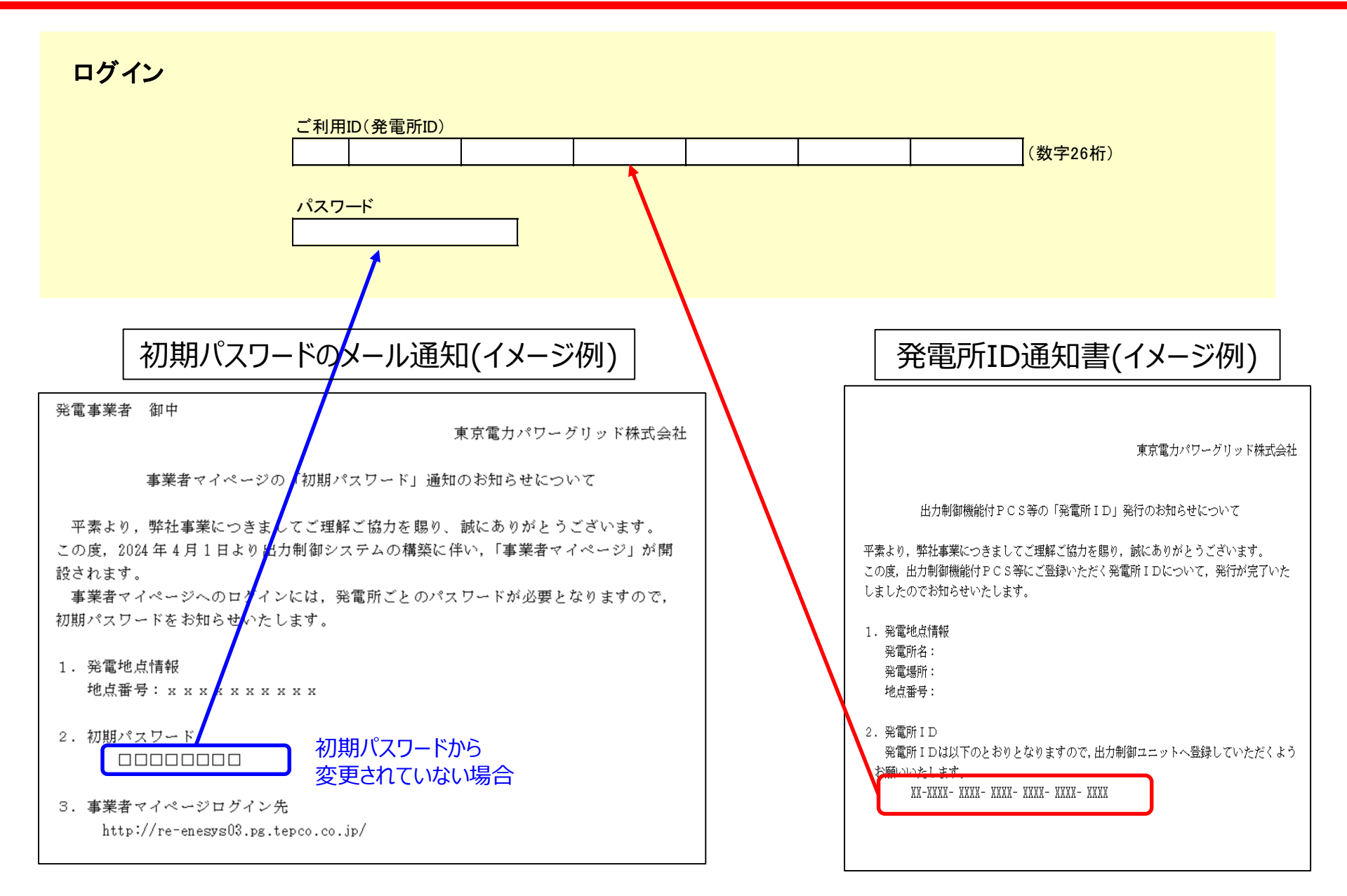

## **1.出力制御機能付PCS等「未設置」のオフライン発電所のログイン方法** 6

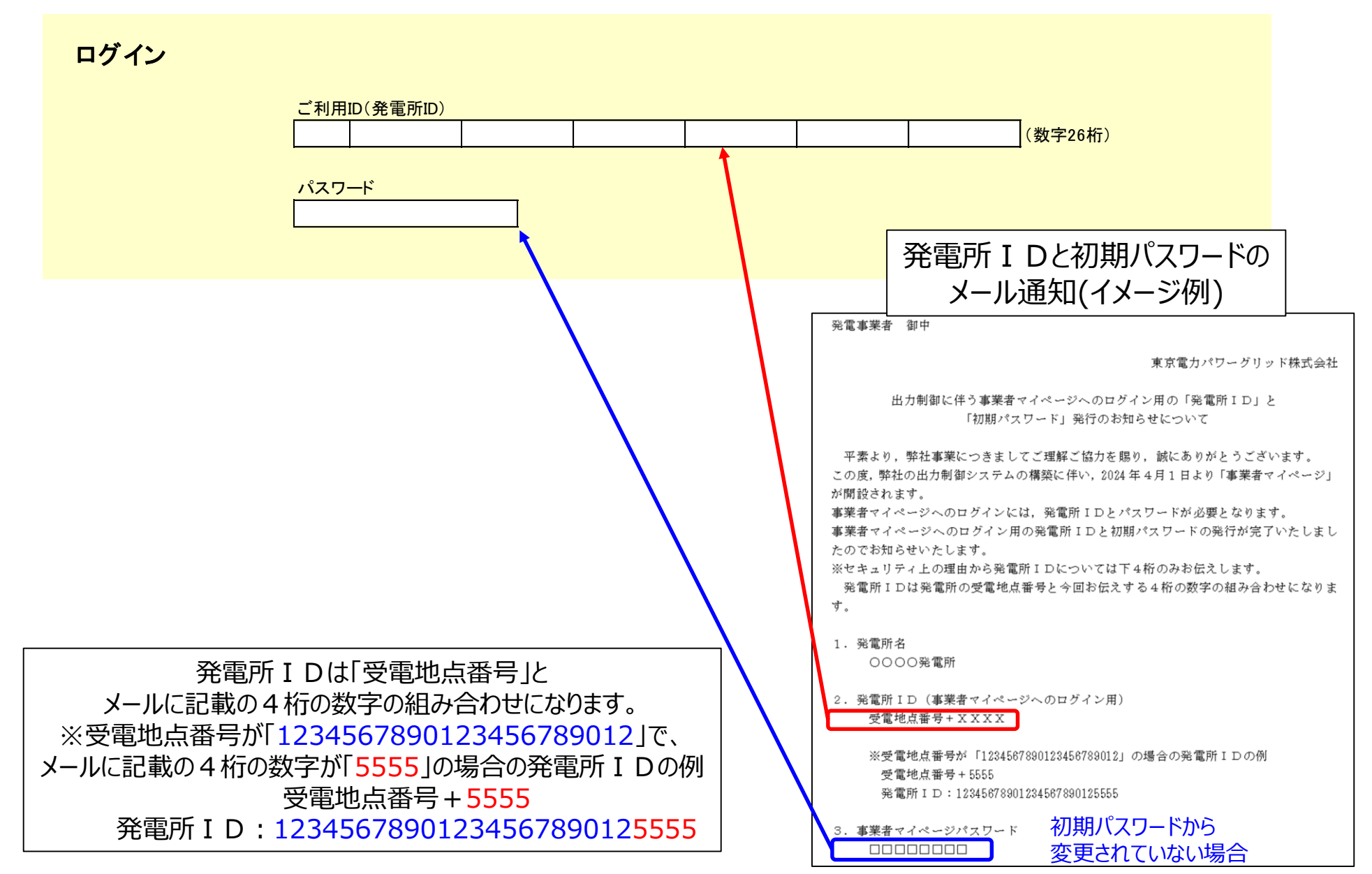

## <span id="page-7-0"></span>**2. パスワード再発行画面(申し込み)** 7

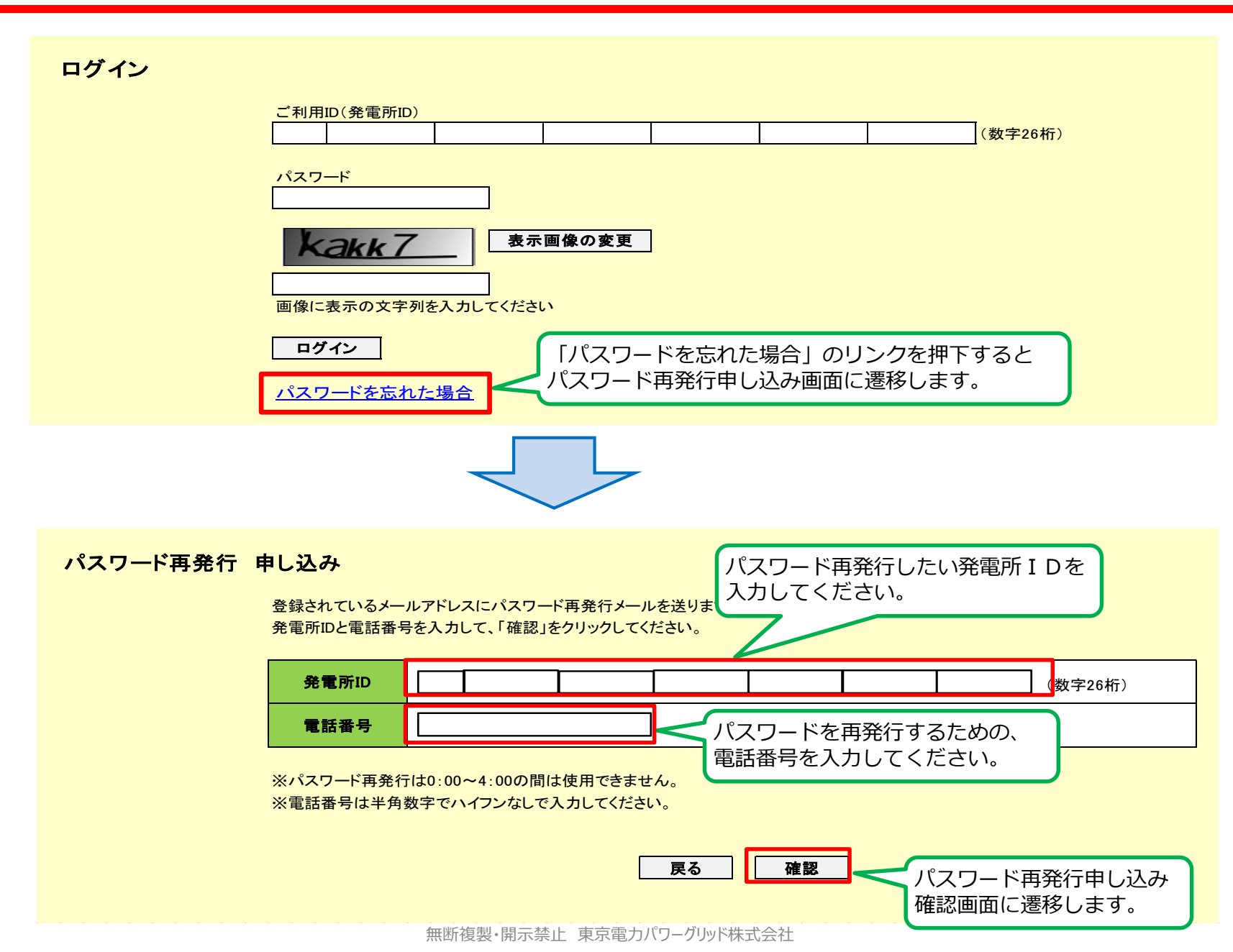

### パスワード再発行 申し込み確認

表示されている発電所ID、電話番号にお間違いがないかご確認の上、「送信」をクリックしてください。

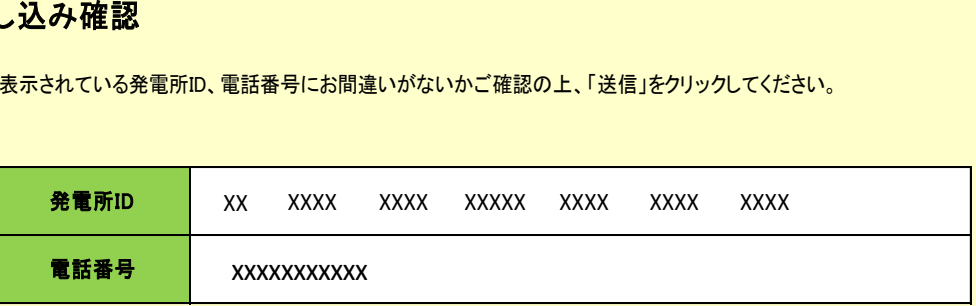

※お使いのメールソフトの設定などにより受信できなかったり、迷惑メールと判断される場合があります。 メールの送信前にお使いのメールソフトの設定をご確認ください。

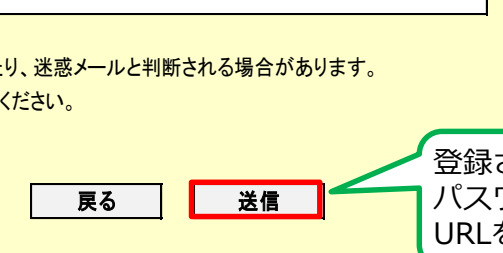

登録されているメールアドレスに対して、 パスワード再発行パスワード入力画面の URLを記載したメールの送信を行います。

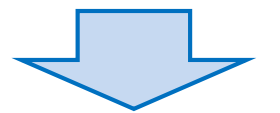

#### パスワード再発行 申し込み完了

パスワード再発行のお申し込みを受け付けいたしました。

登録されているメールアドレス宛に「パスワード再発行のご案内」メールを送ります。 メールが届きましたら受信したメール本文内のURLより、手続きをすすめてください。

※メール内のURLはお申し込み受付後1日で失効いたしますので、お早めに手続きをお願いいたします。

## 2. パスワード再発行画面 (新パスワード入力) インスクリング 9

### パスワード再発行 パスワード入力

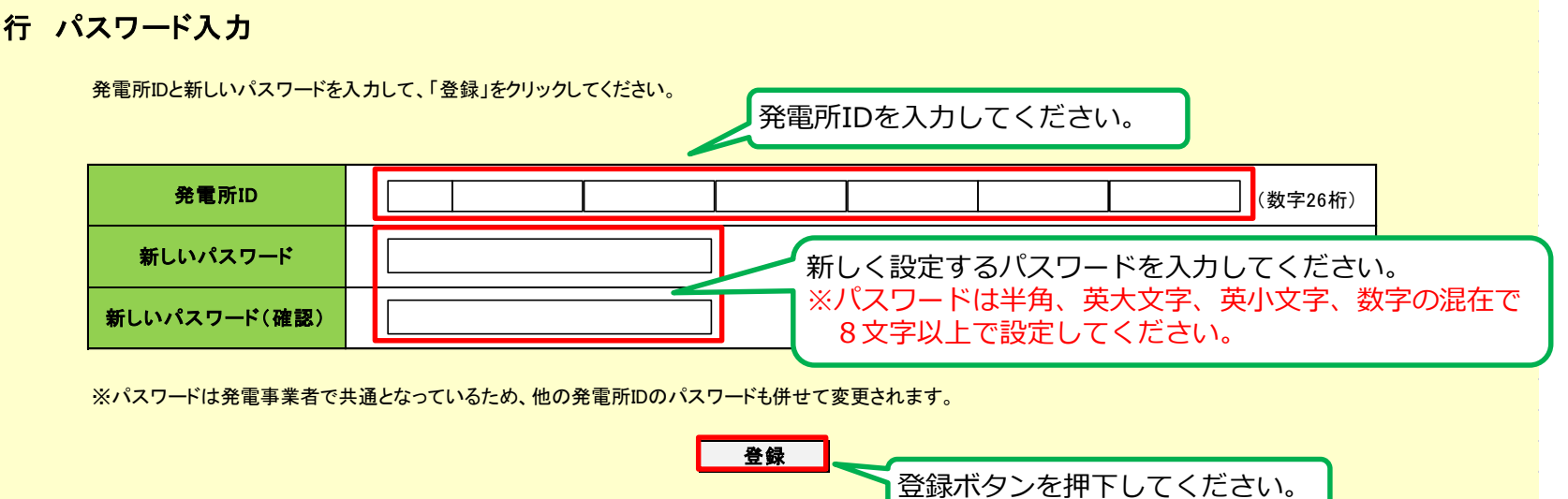

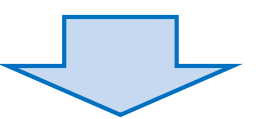

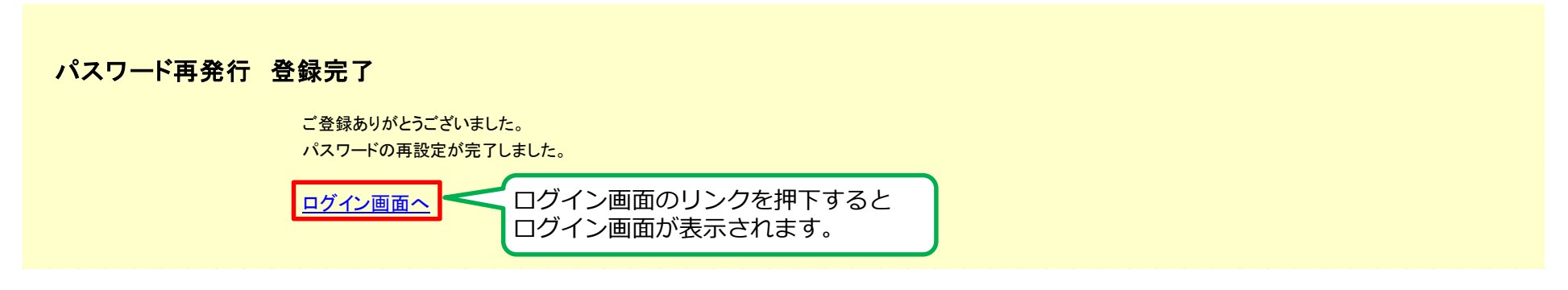

<span id="page-10-0"></span>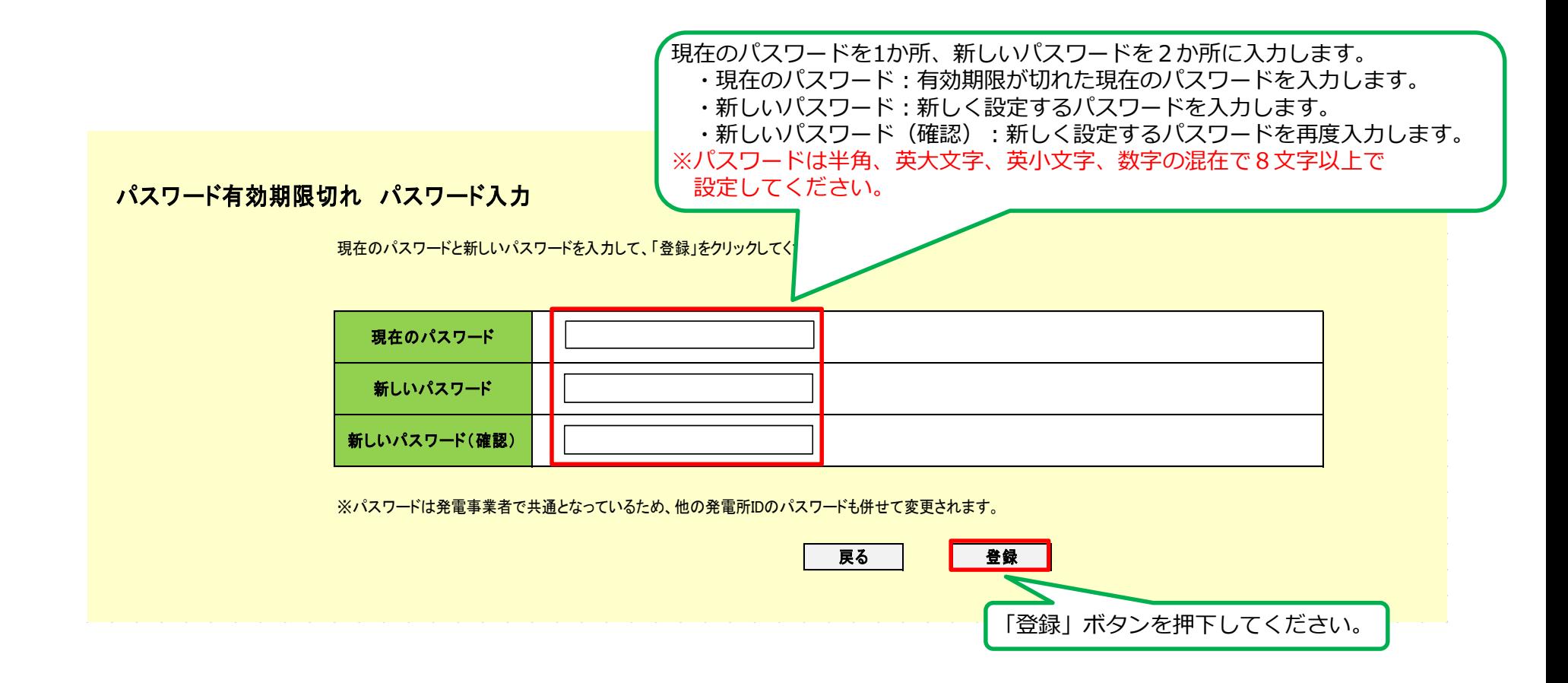

## <span id="page-11-0"></span>**4. 事業者情報画面** 11

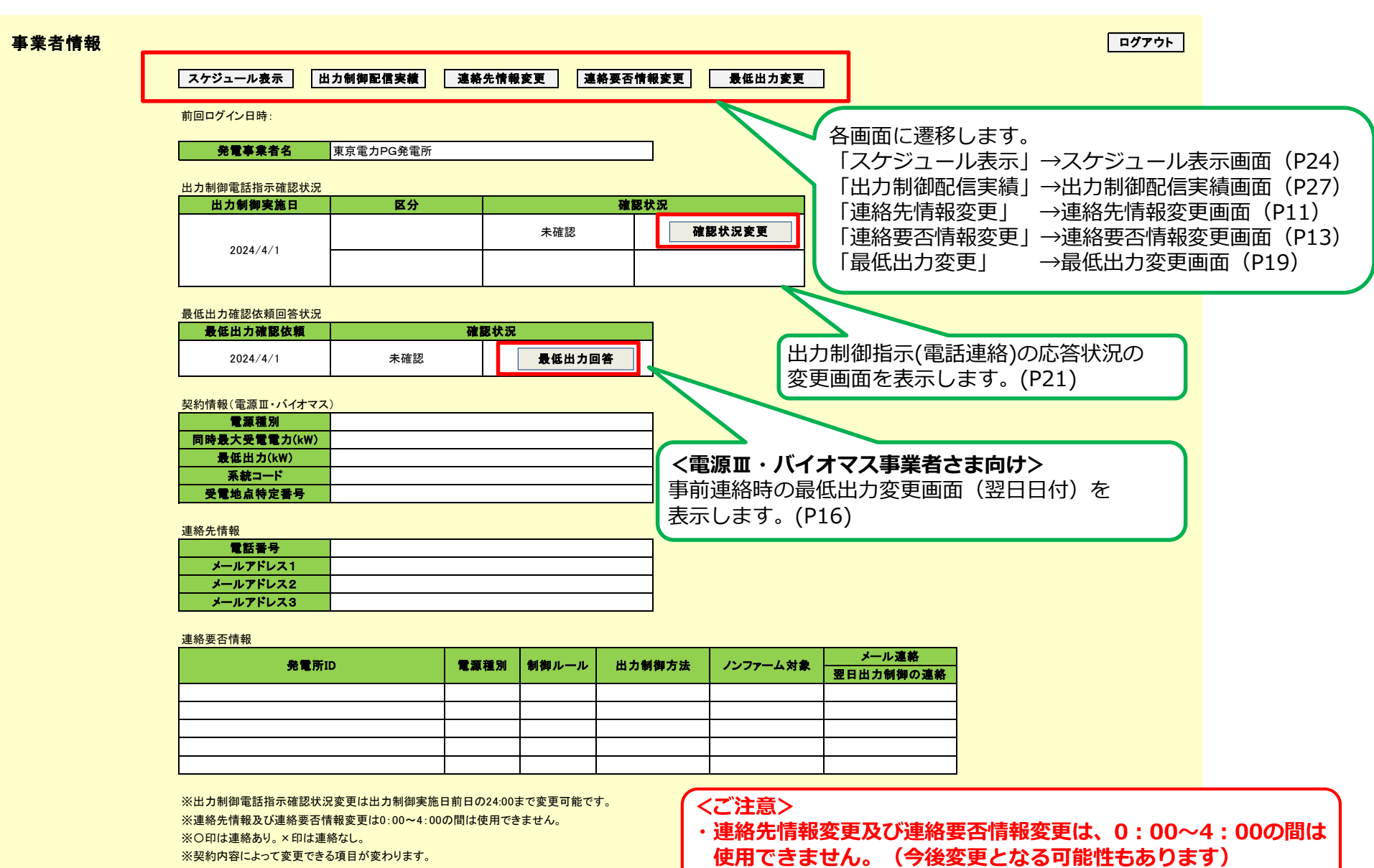

## <span id="page-12-0"></span>**5. 連絡先情報変更画面** 12

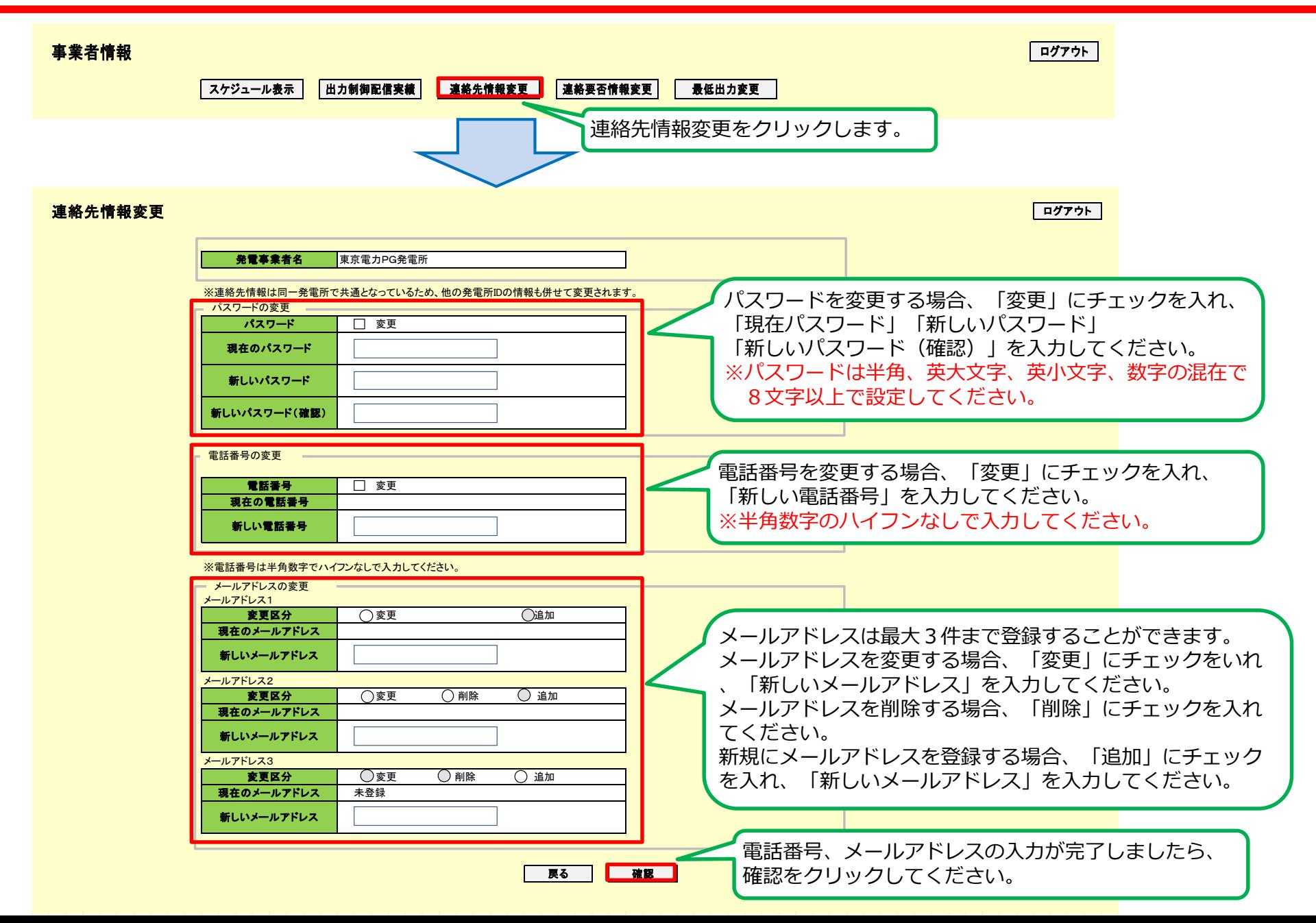

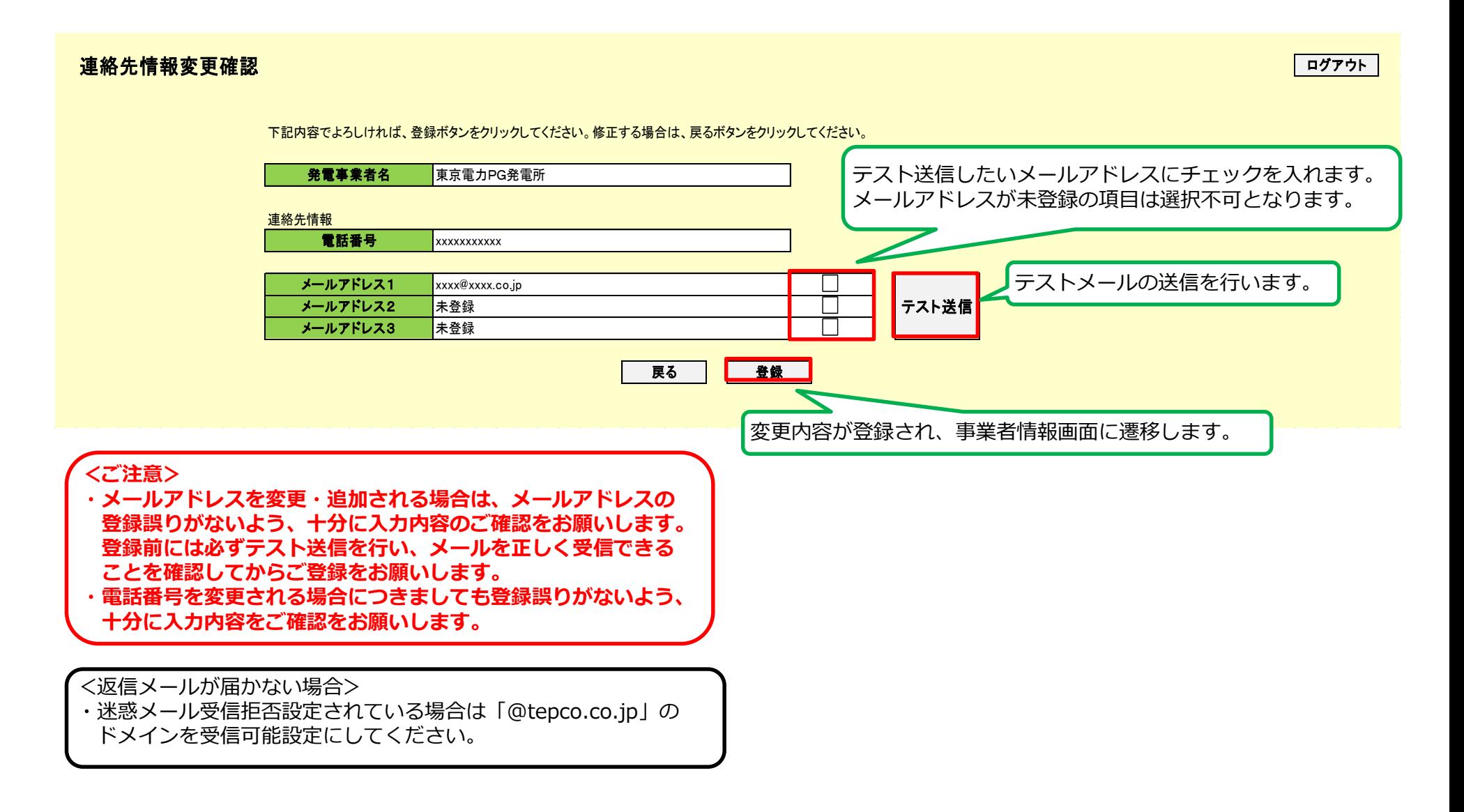

<span id="page-14-0"></span>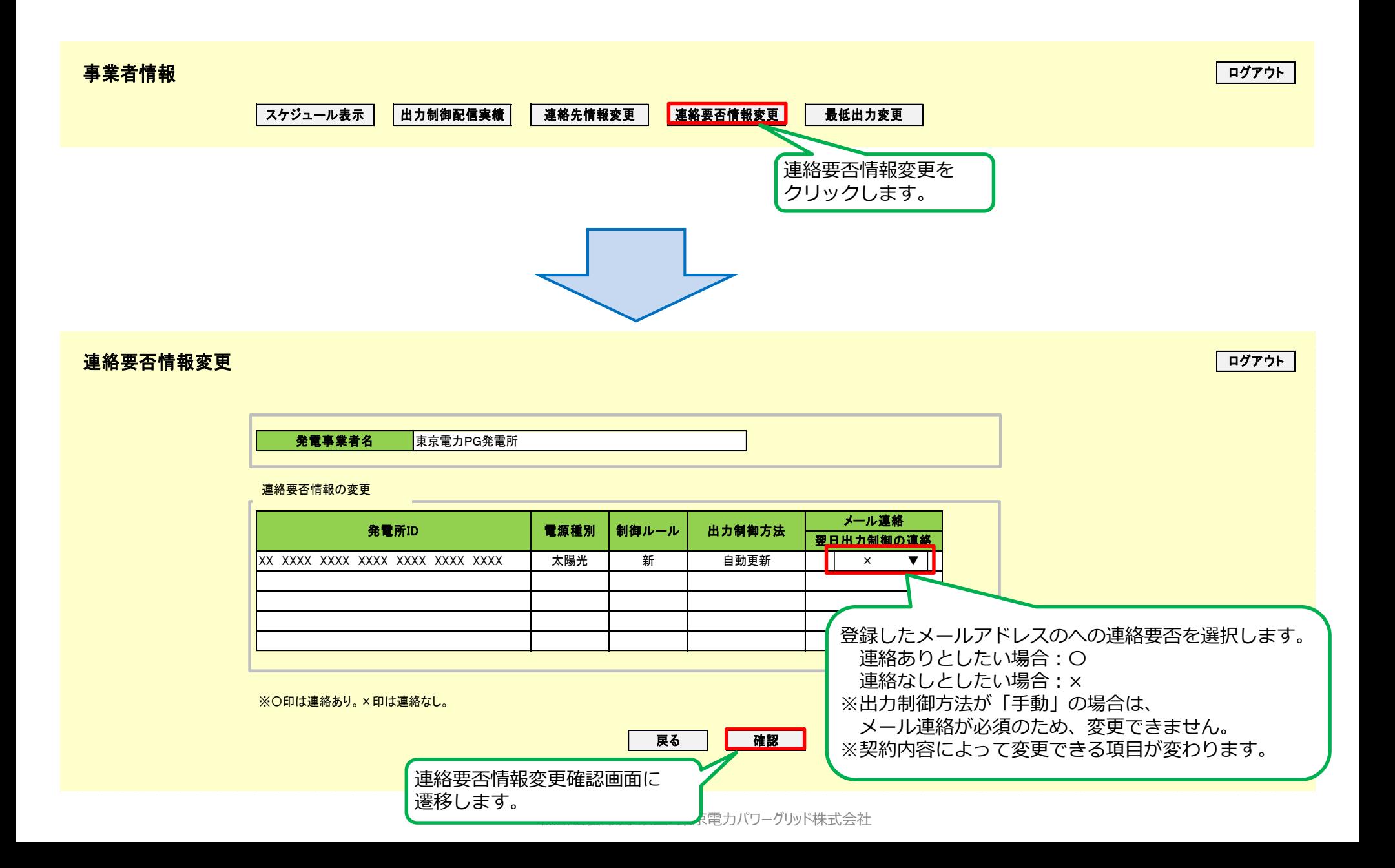

### 連絡要否情報変更確認

下記内容でよろしければ、登録ボタンをクリックしてください。修正する場合は、戻るボタンをクリックしてください。

発電事業者名 東京電力PG発電所

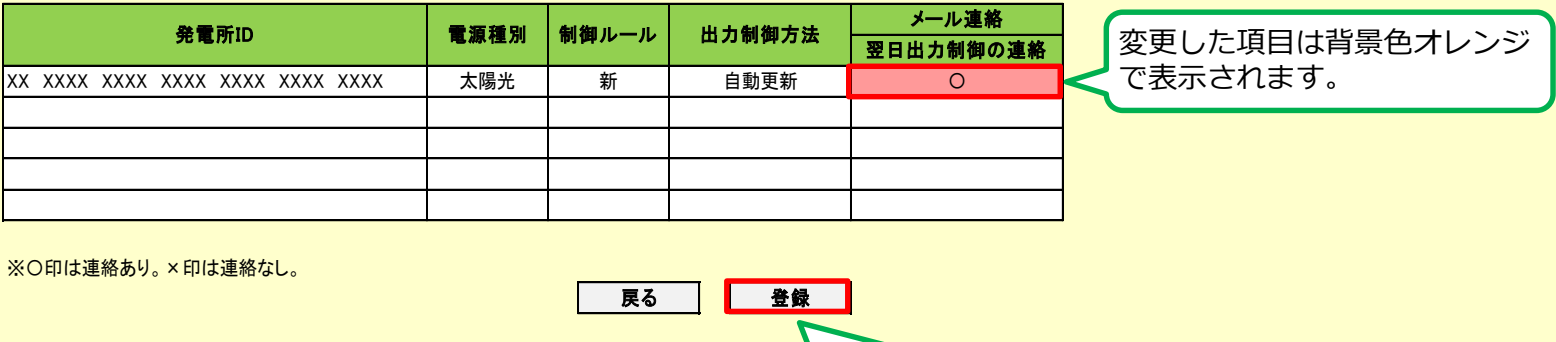

※〇印は連絡あり。×印は連絡なし。

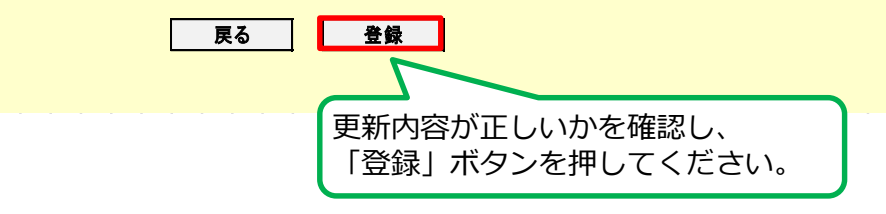

ログアウト

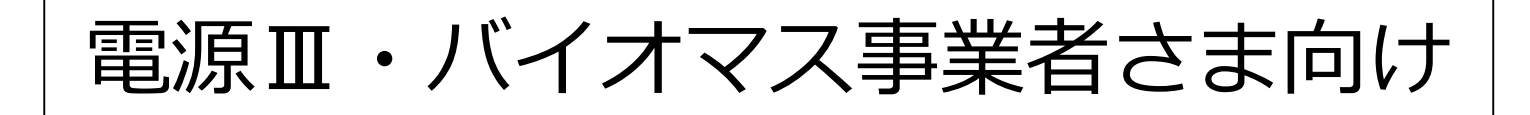

# <事前連絡時の最低出力確認・変更>

<span id="page-17-0"></span>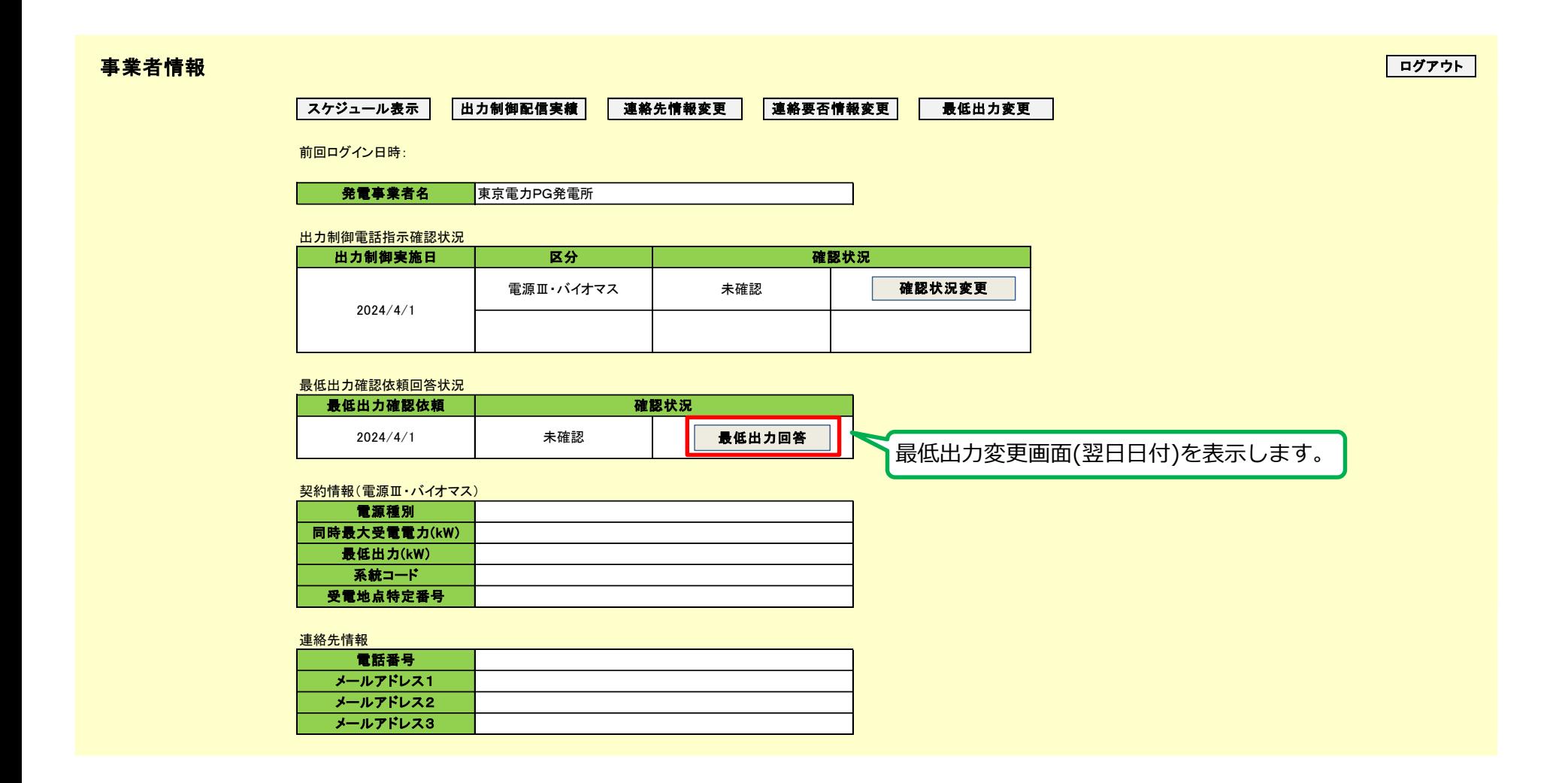

## <span id="page-18-0"></span>**7.2 最低出力変更詳細画面(電源Ⅲ・バイオマスのみ)** 18

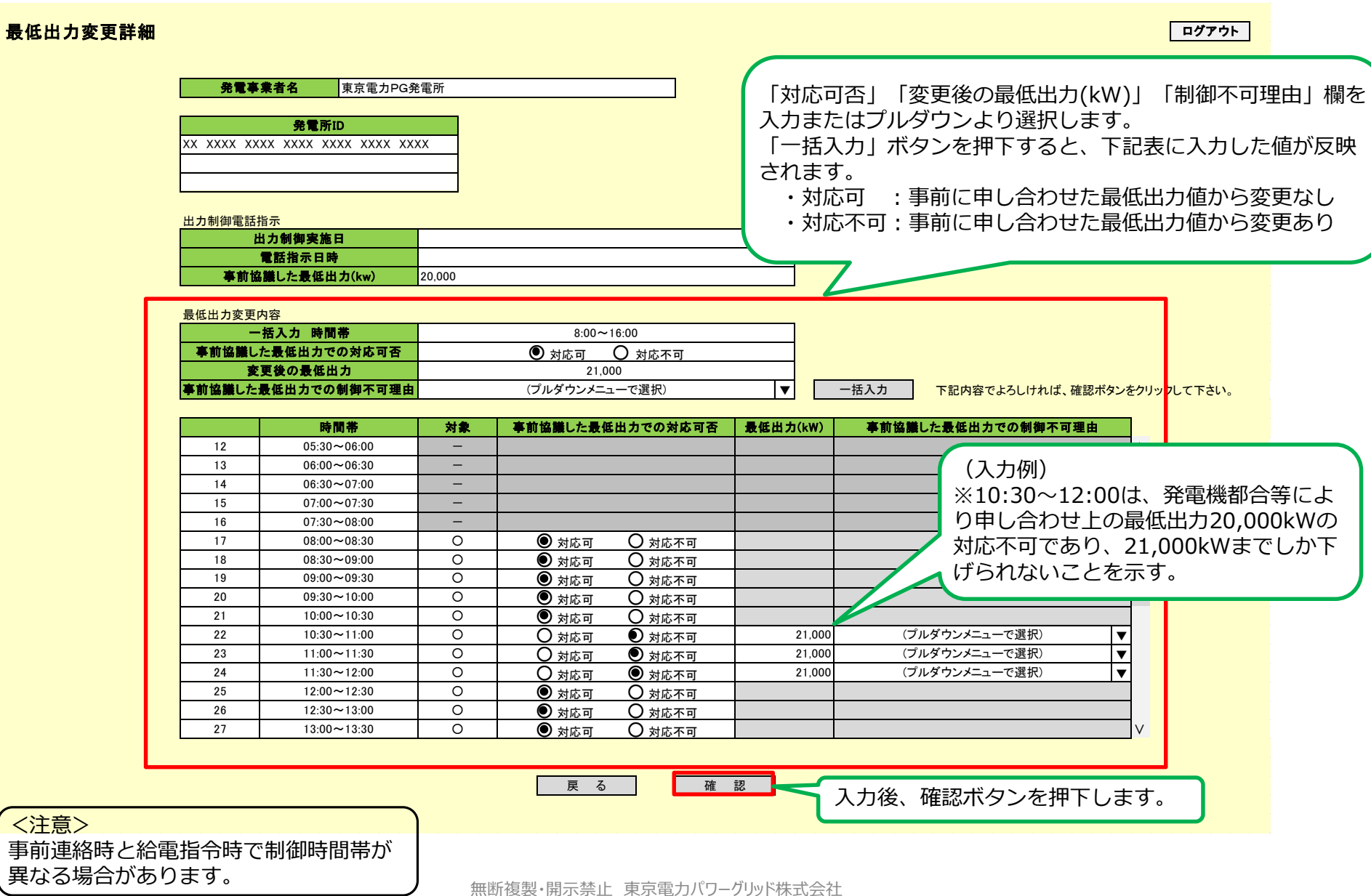

#### <span id="page-19-0"></span>最低出力変更確認

発電事業者名 東京電力PG発電所

発電所ID XX XXXX XXXX XXXX XXXX XXXX XXXX

出力制御電話指示

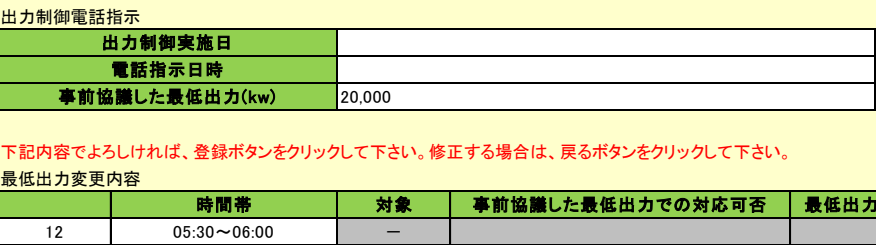

#### 下記内容でよろしければ、登録ボタンをクリックして下さい。修正する場合は、戻るボタンをクリックして下さい。

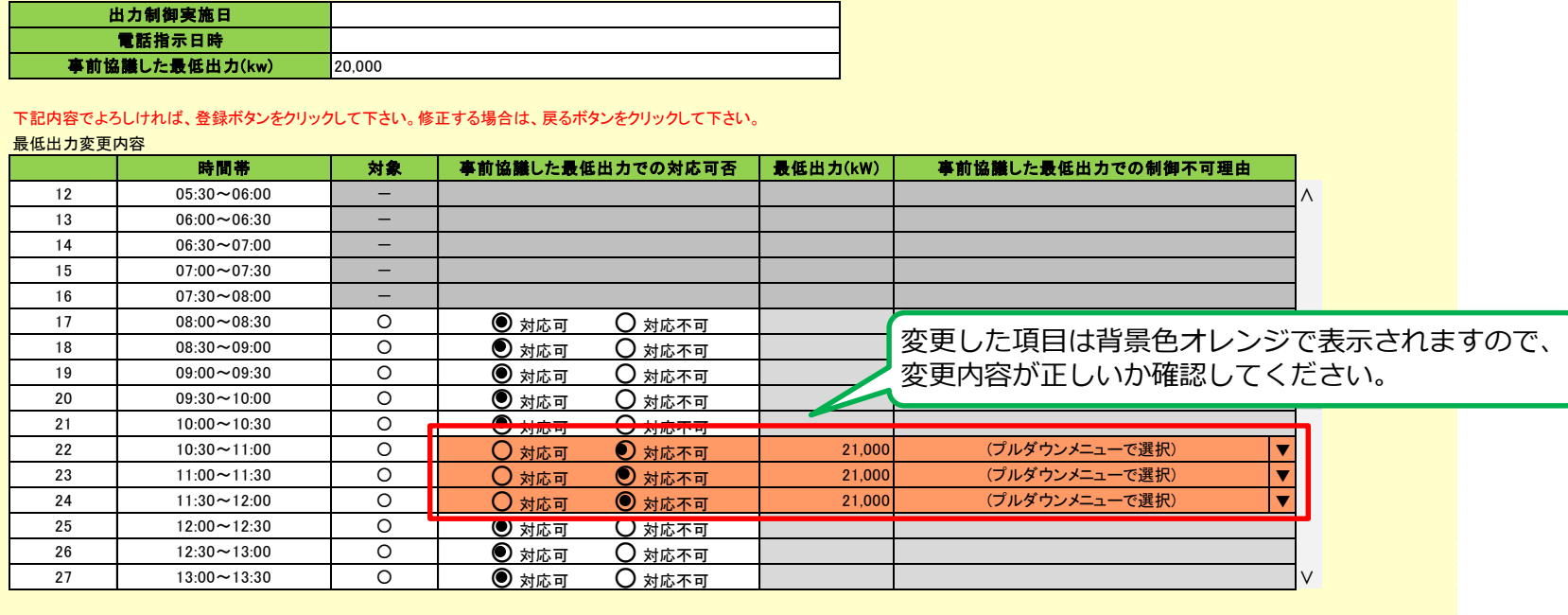

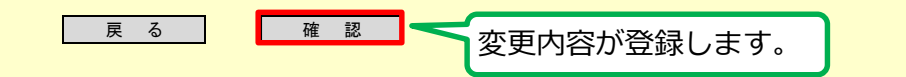

ログアウト

## <span id="page-20-0"></span>**7.4 最低出力変更一覧(カレンダー)画面(電源Ⅲ・バイオマスのみ)** 20

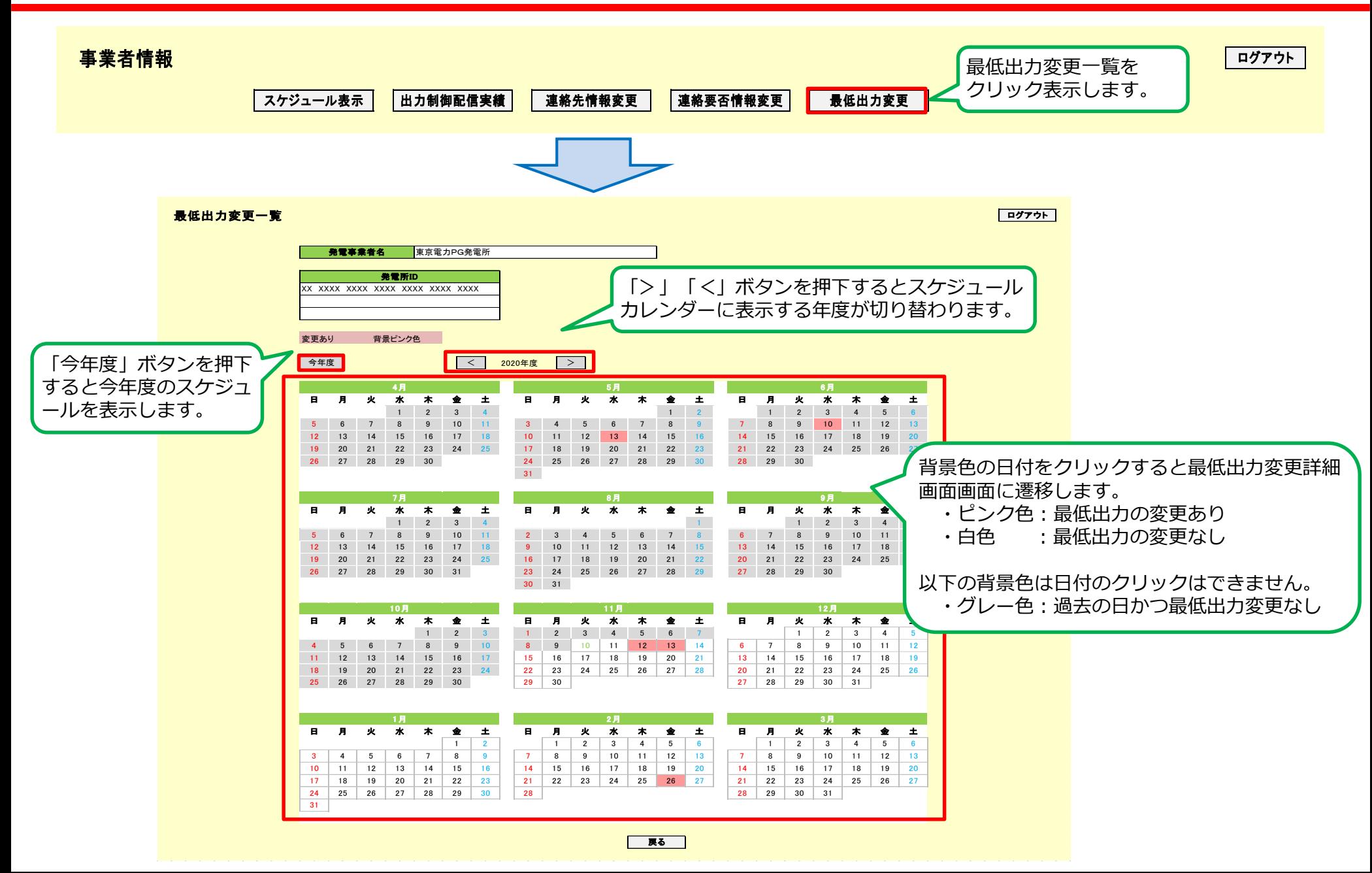

# <出力制御指示の応答状況の確認・変更>

<span id="page-22-0"></span>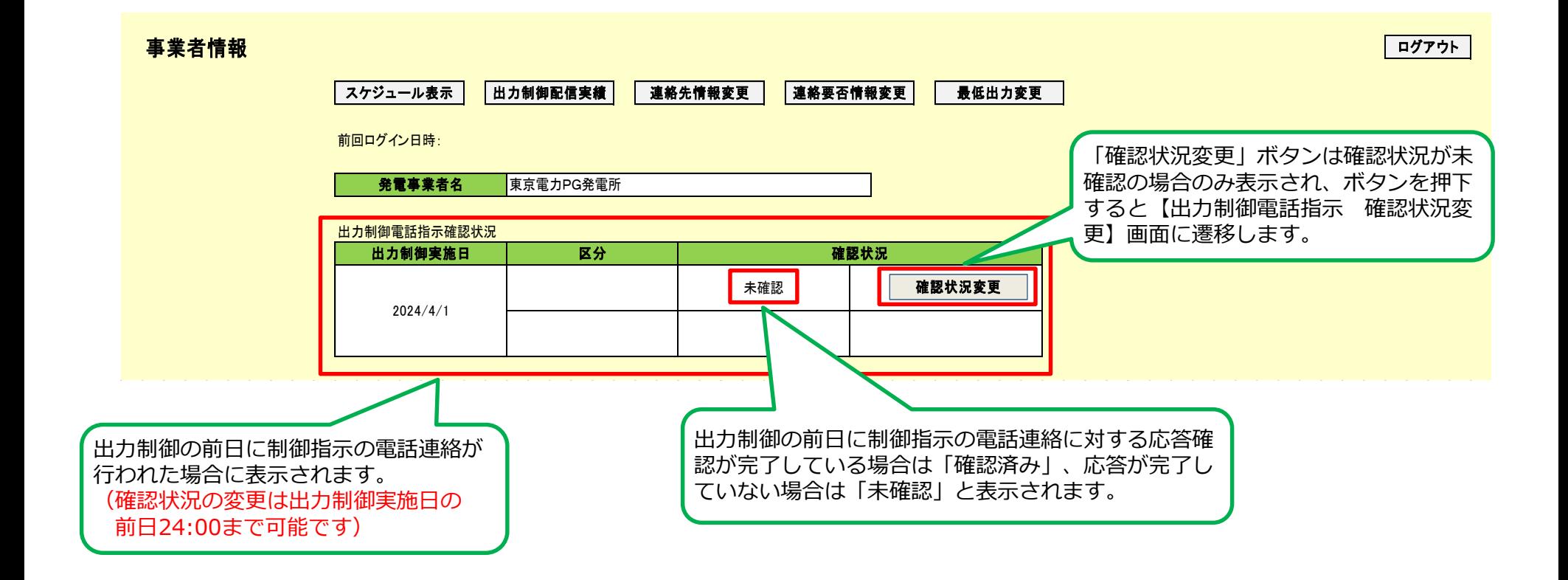

## <span id="page-23-0"></span>**8.2 確認状況変更画面** 23

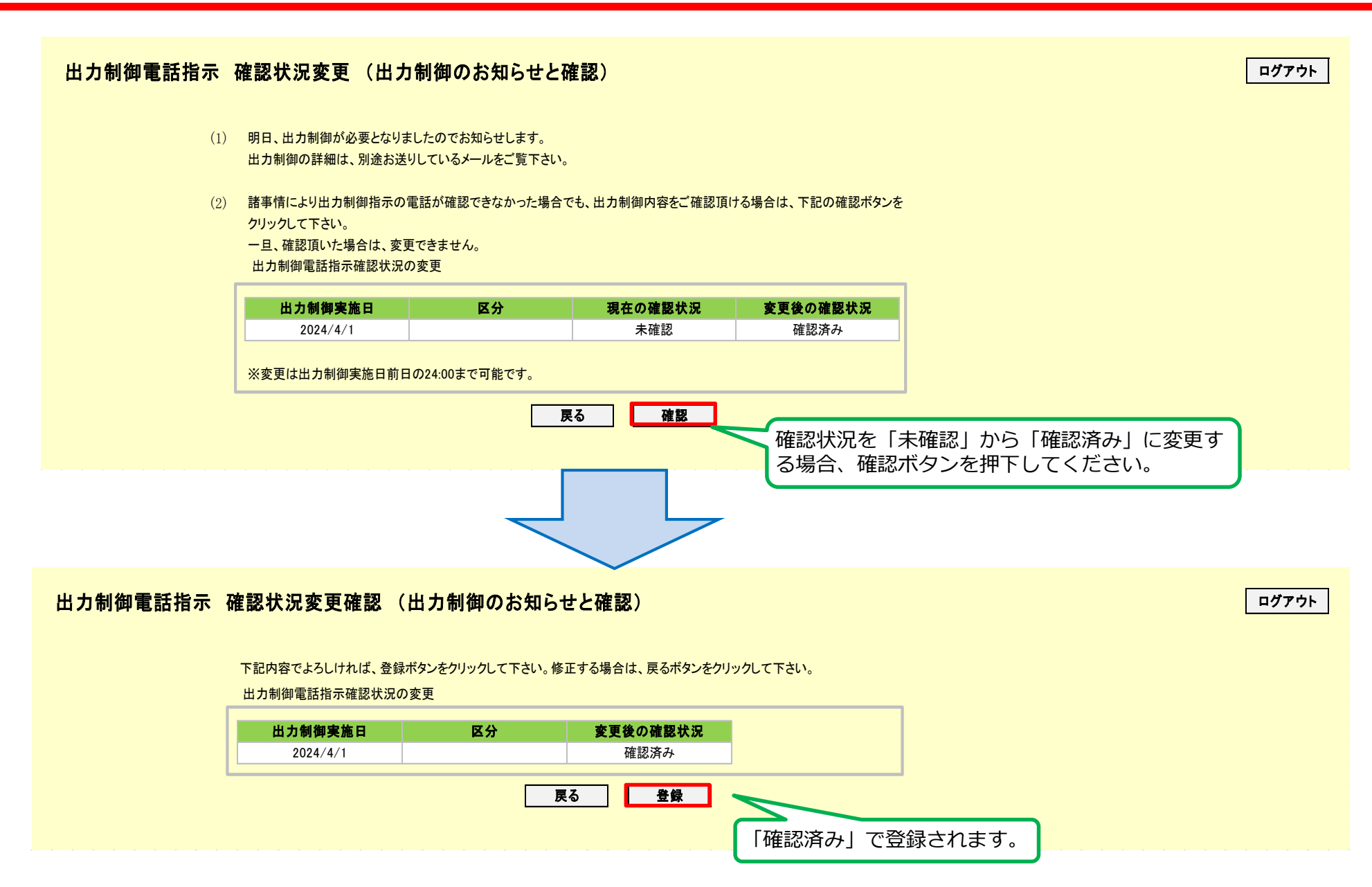

# <スケジュール、出力制御実績の確認>

## <span id="page-25-0"></span>**9.1 スケジュール表示(発電所ID選択)画面** 25

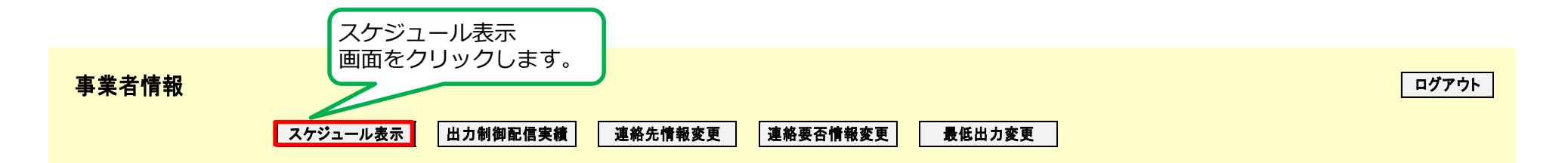

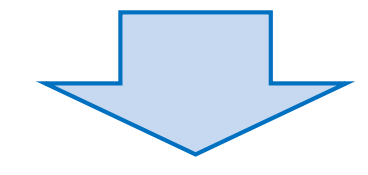

#### スケジュール表示選択

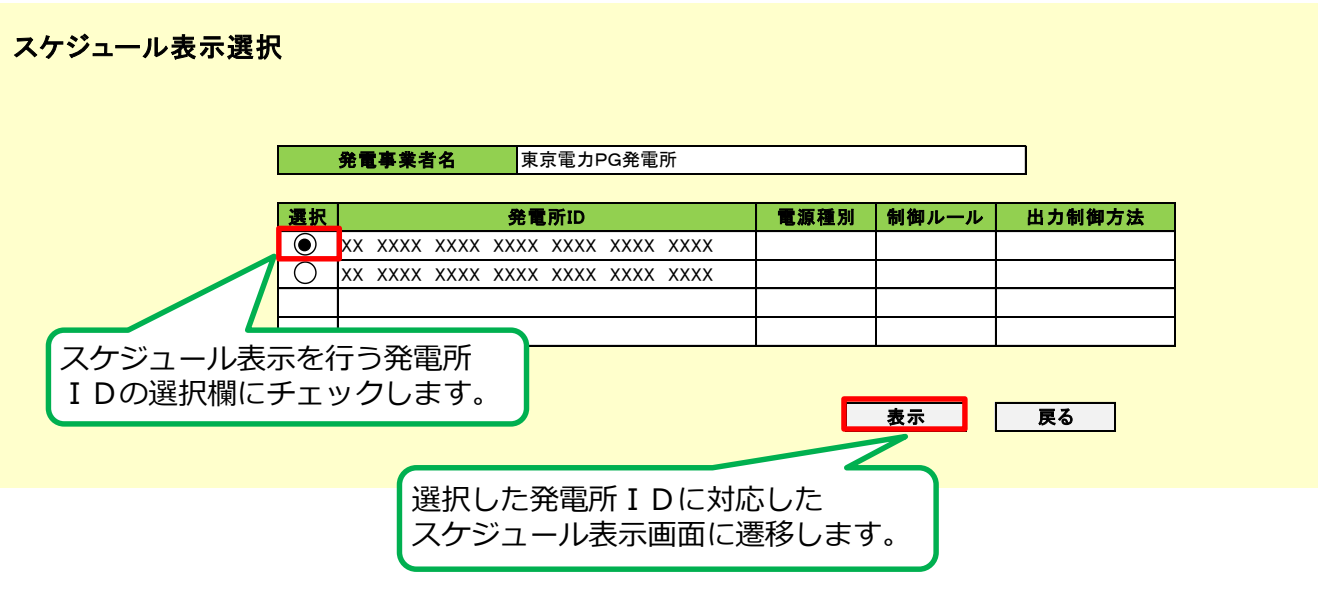

無断複製・開示禁止 東京電力パワーグリッド株式会社

ログアウト

## <span id="page-26-0"></span>**9.2 スケジュール表示(カレンダー)画面** 26

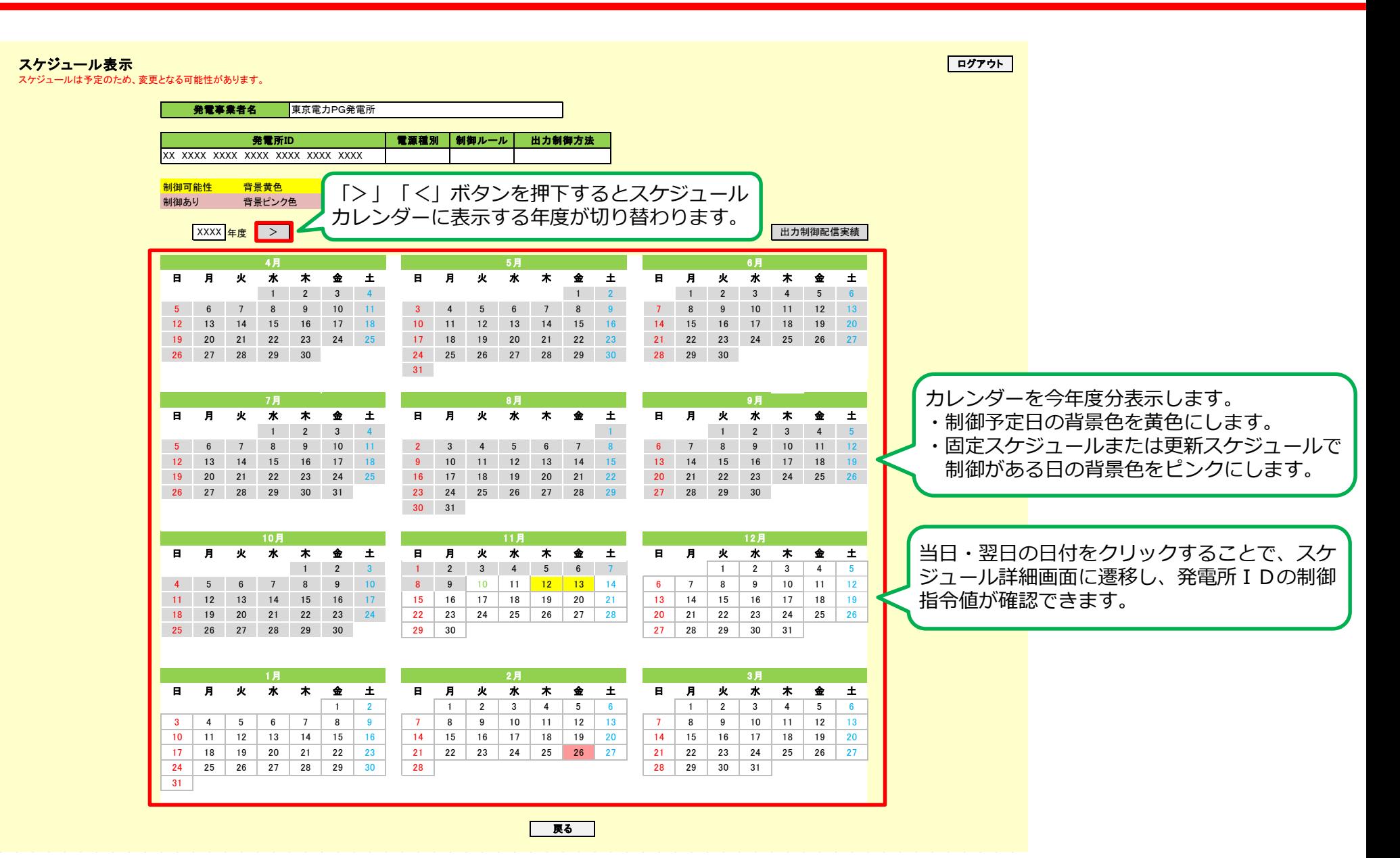

<span id="page-27-0"></span>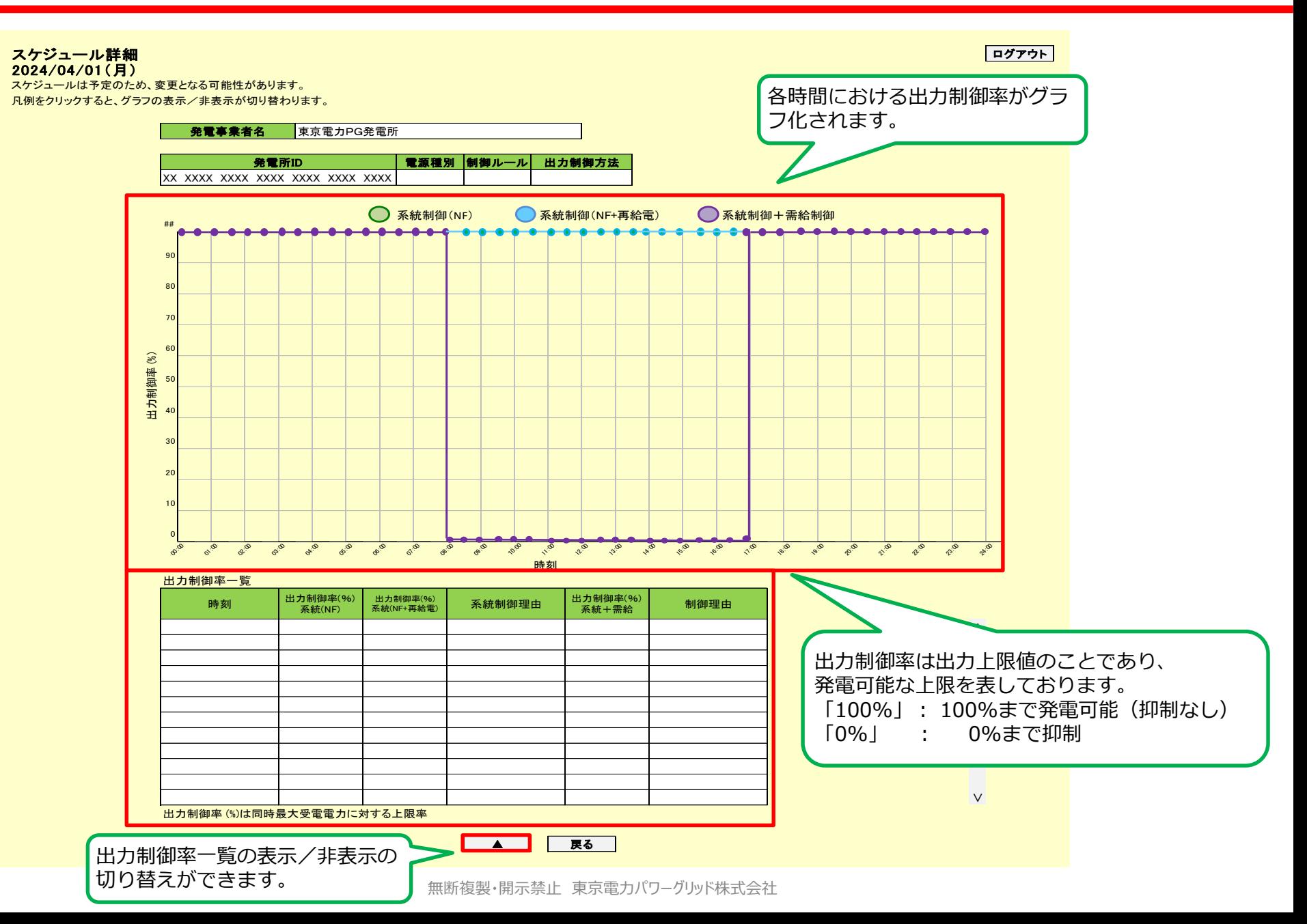

## <span id="page-28-0"></span>**10.1 出力制御配信実績表示(発電所ID選択)画面** 28

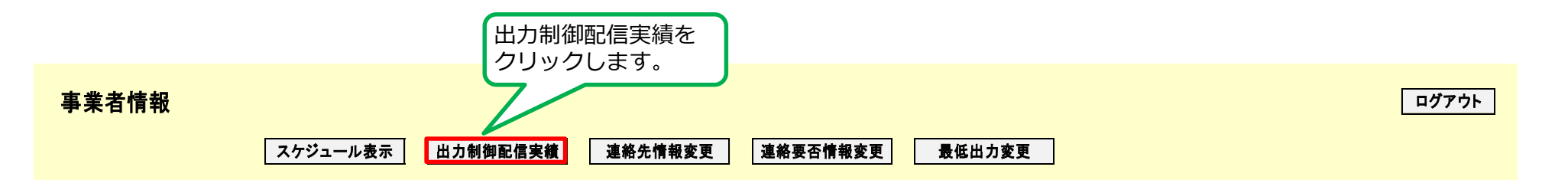

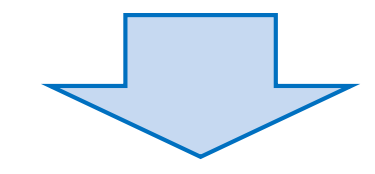

### <mark>出力制御配信実績表示選択</mark> ログアウト しょうがく しょうがく しょうがく しょうがく しょうがく しょうがく しょうがく しょうがく しょうがく しょうがく

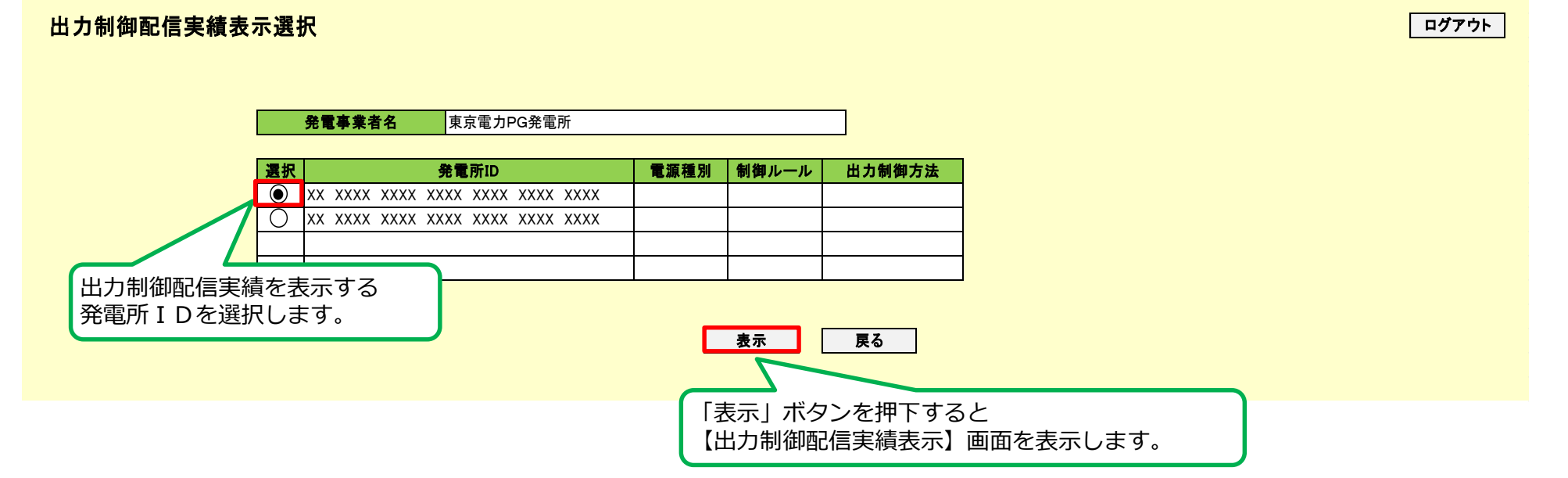

## <span id="page-29-0"></span>**10.2 出力制御配信実績表示(カレンダー)画面** 29

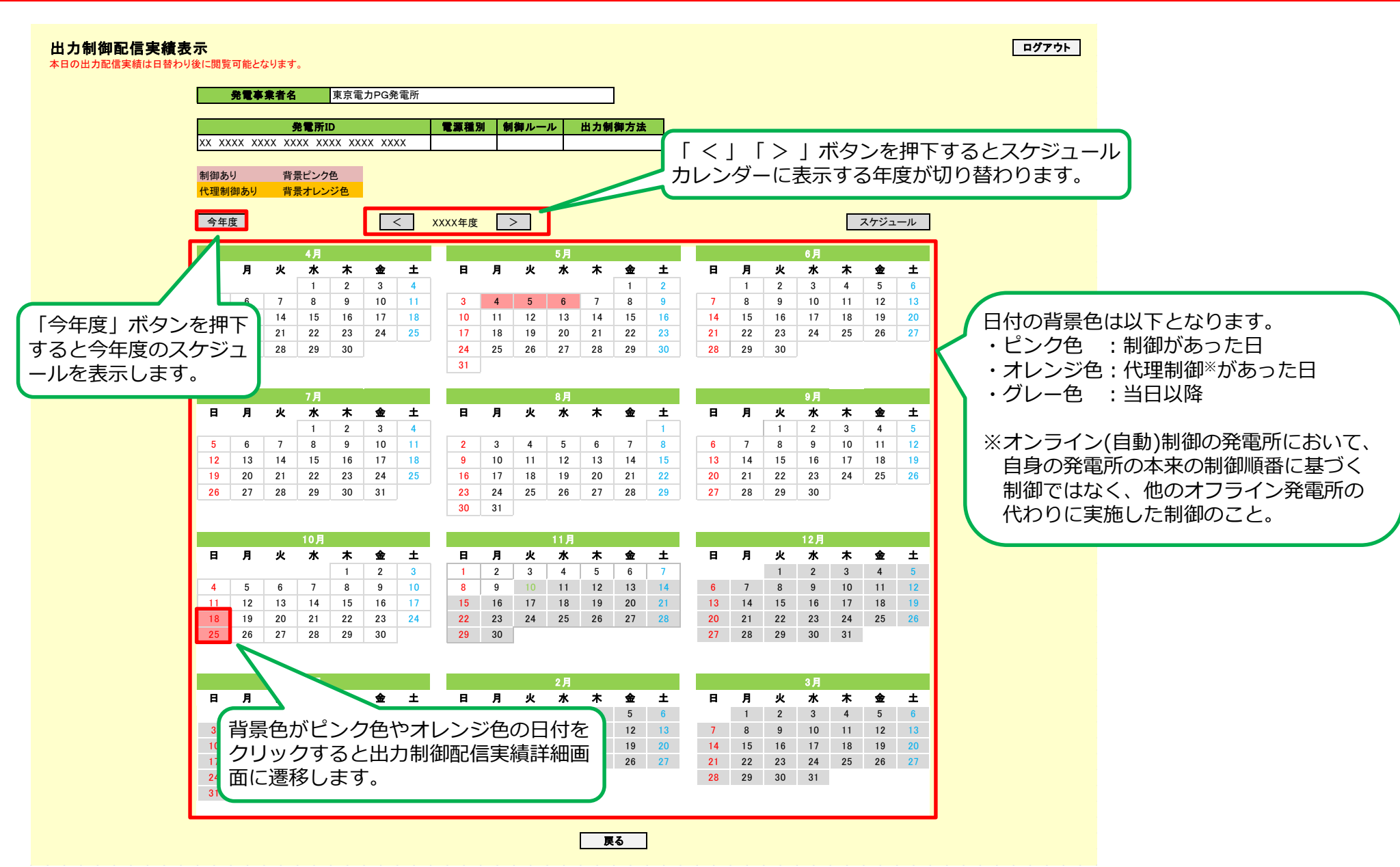

## <span id="page-30-0"></span>**10.3 出力制御配信実績詳細画面** 30

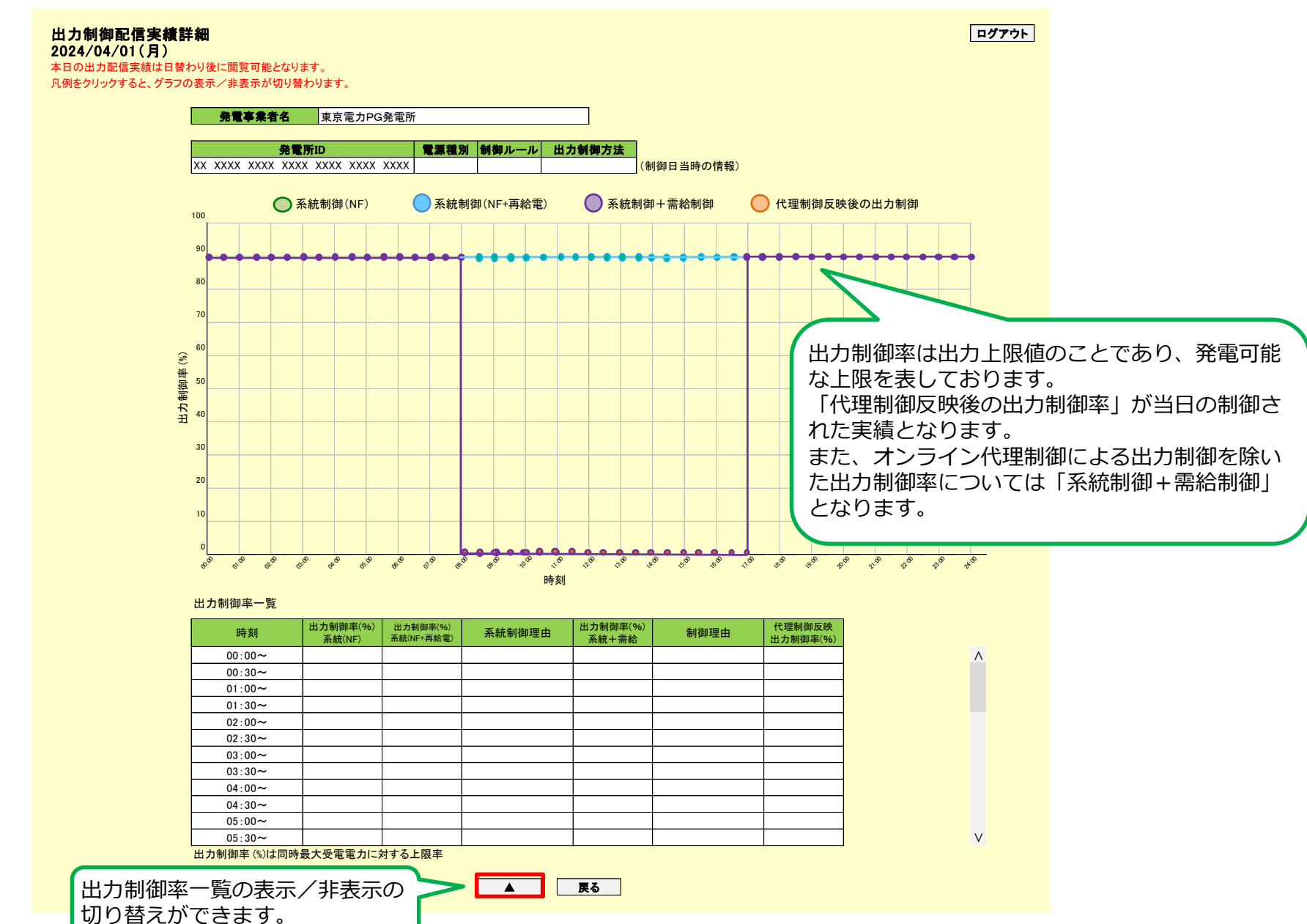